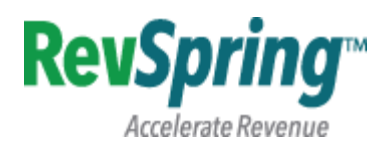

DynaPro & DynaPro Mini End User Installation Guide and First-Time Use

The DynaPro and DynaPro Mini [\(www.magtek.com\)](http://www.magtek.com/) are secure credit card devices offering point-topoint encryption (P2PE) and the ability to support entry through swipe, EMV (chip card) and secure manual entry.

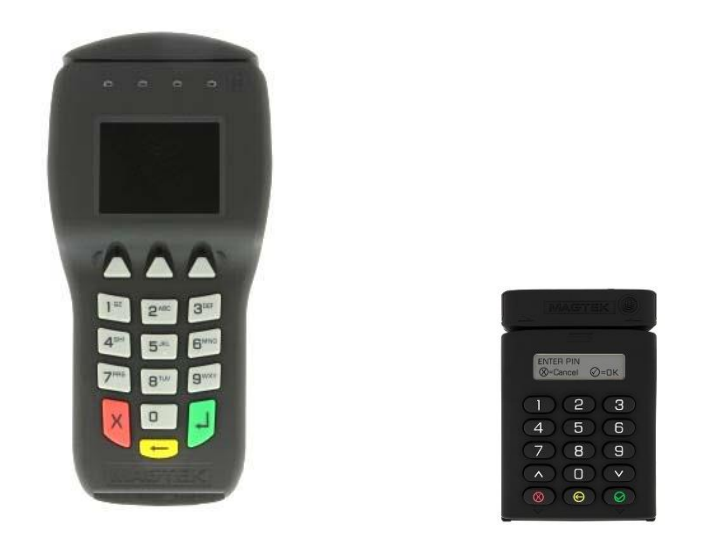

The DynaPro is a USB device that requires an external power supply to power the unit. The unit must remain plugged in at all times and is designed for POS transactions where the user is not mobile.

The DynaPro Mini is a USB powered device. This unit is designed for mobile POS transactions including those from your WOW (workstation on wheels).

These are one-time installation instructions that must be performed on the end user system. Depending upon the computer's security settings the end user may need to authorize the Java applet during each browser session. Affirming these requests is required and allows the browser to find and communicate directly with the DynaPro unit. Cancelling or disallowing these pop-ups will not allow the unit to function properly however the payment forms will continue to support manual data entry.

How to Contact RevSpring

RevSpring support email: [support@dataonline3.com](mailto:support@dataonline3.com)

RevSpring support phone: 513.241.8000

## Installation instructions for Windows 7, 8 and 10 operating systems

## **1. Setup Java environment**

- a. Download and install the 32-bit Java Development Kit (JDK) version **8u45** for Windows from the RevSpring Testing system under "Downloads"
- b. Step 1: Visit [https://www.dataonline3.com](https://www.dataonline3.com/)

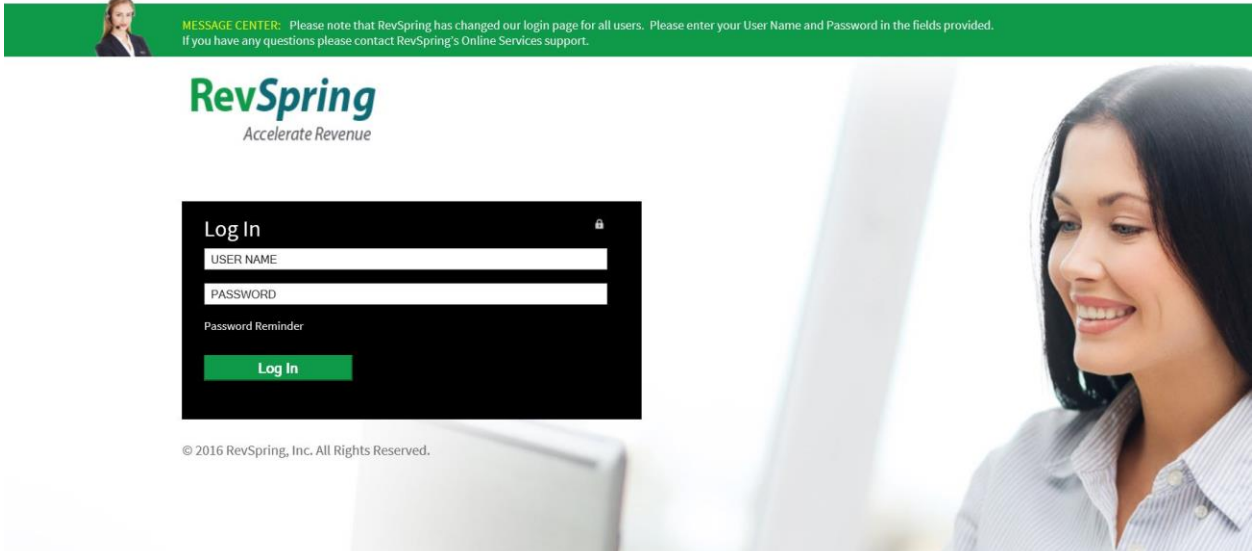

- c. Step 2: Enter your provided credentials:
	- i. Username: dynapro
	- ii. Password: DynaPro2016@1

d. Step 3: Select the Gray Product Folder

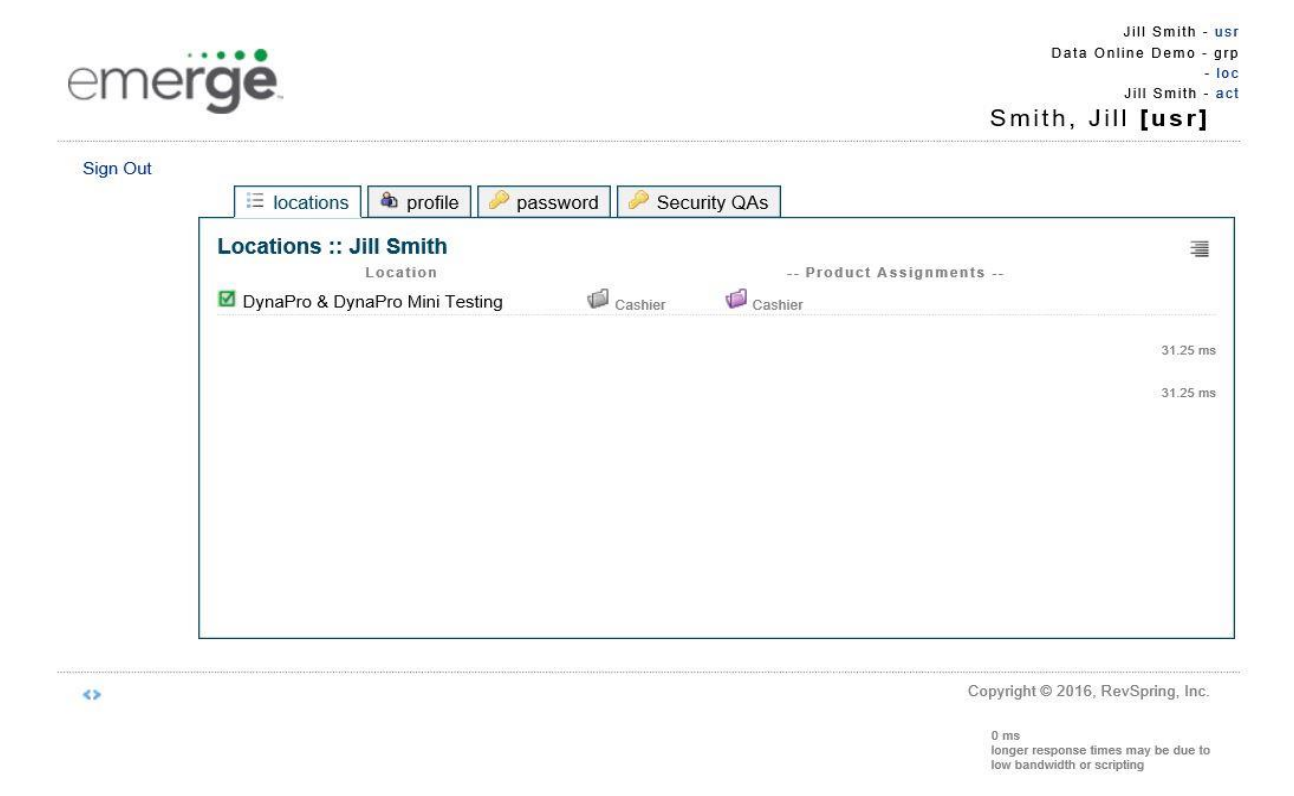

e. Select "Downloads" to access all items needed for the installation

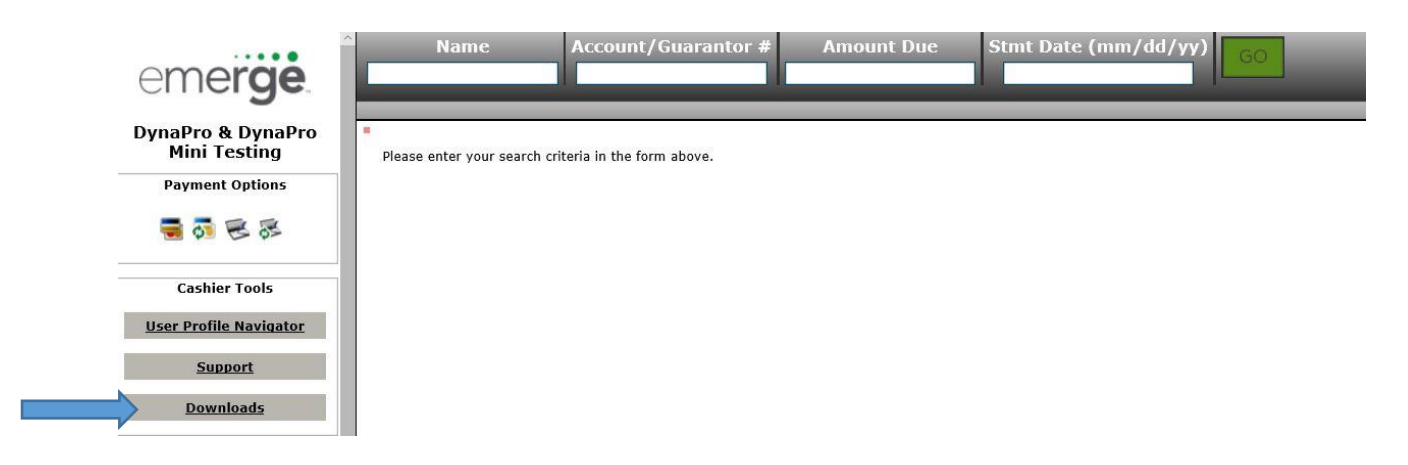

- f. Find and download the file "jdk-8u45-windows-i586.exe" located on the above page. The required Java Development Kit is version 8 update 45. Only download and install the i586 version whether you have a 32-bit or 64-bit system. The 64-bit version will not work and may cause issues with the installation and operation of the DynaPro.
	- i. Run the above EXE as Administrator. Affirm all default prompts and configuration.
	- ii. Make note of destination directory indicated during installation. This directory will be used again below. Example - C:\Program Files (x86)\Java\jre1.8.0\_45
- g. Modify the system PATH environmental variable
	- i. Add the Java install path noted above. You MUST append "\bin" to this path. Example - C:\Program Files (x86)\Java\jre1.8.0\_45**\bin**
	- ii. See the following link for exact steps to modify your system PATH variable. <https://www.java.com/en/download/help/path.xml>
	- iii. If the Java path is being added to existing paths be sure to separate with a semi-

colon. Example - C:\existingPath**;**C:\Program Files (x86)\Java\jre1.8.0\_45\bin

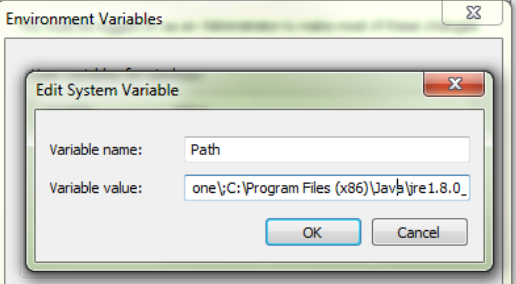

## **2. Install MagTek specific files**

a. Download and execute the below MagTek installer. This file contains all remaining files to complete the installation.

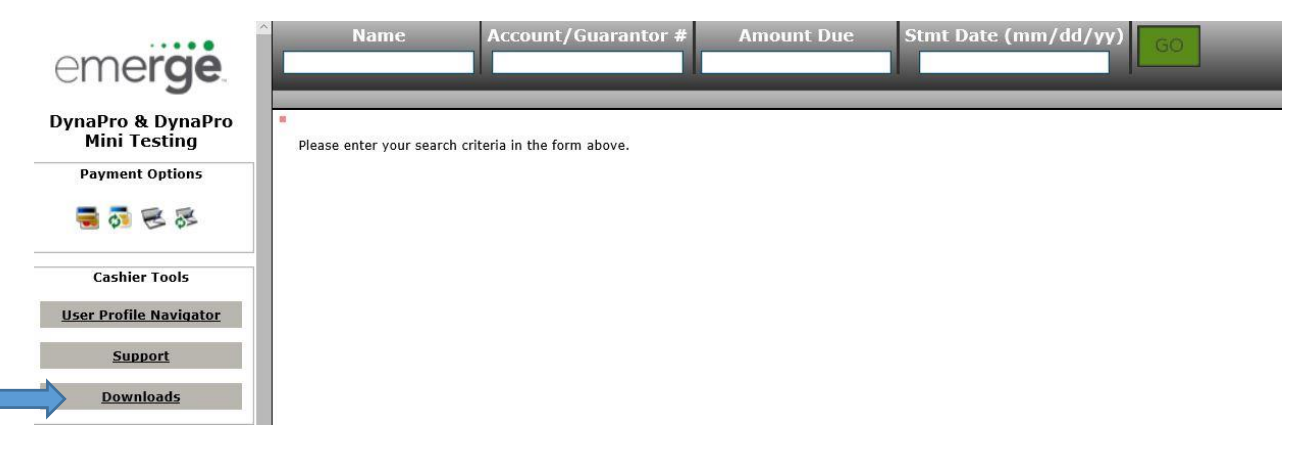

i. Run the above EXE as Administrator. Affirm all default prompts and configuration.

## Testing the Device

**1. Select either the Gray folder or the Purple Folder depending on the RevSpring product you are using.**

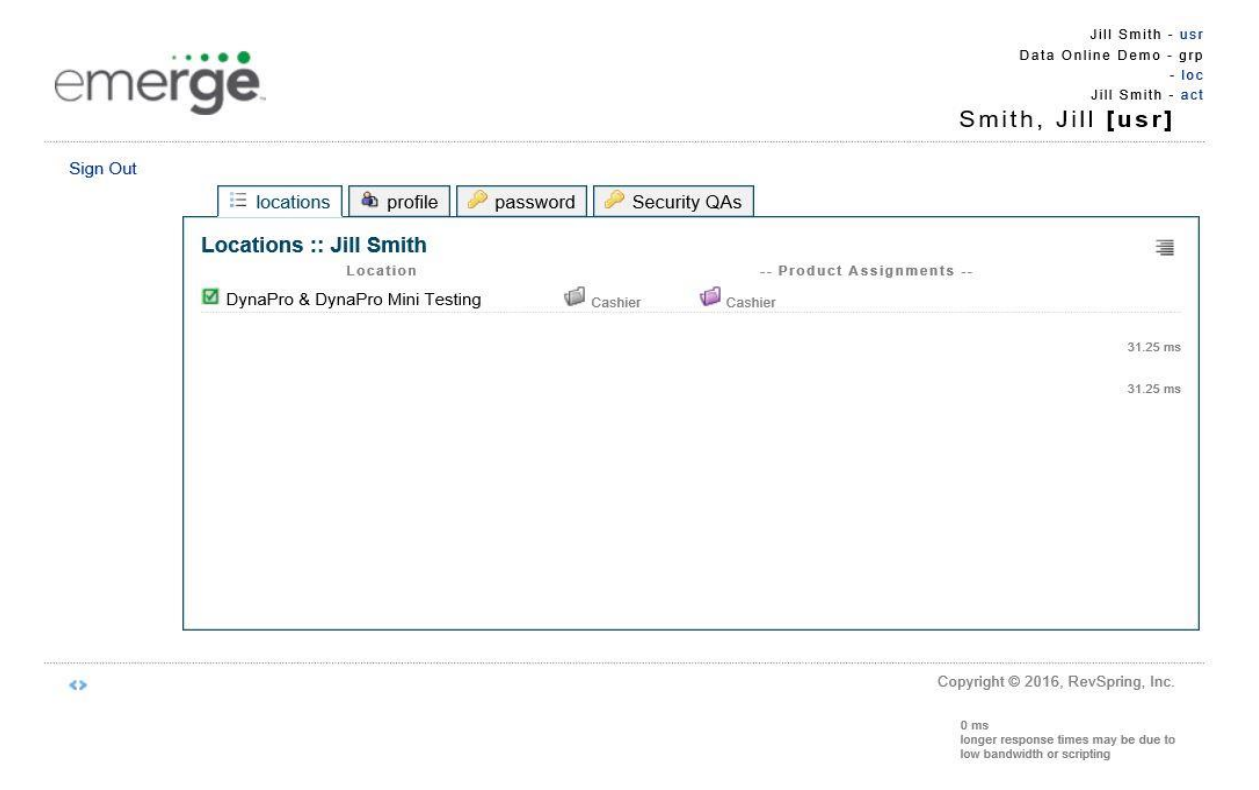

- 2. **Select the credit card icon. Note that a payment page will launch and the device will attempt to initialize.** During the first visit to a RevSpring payment page you will be presented with the pop-up alerts shown below.
- 3. These messages merely authorize the browser to communicate directly with the DynaPro. No information is stored or accessed on the local system. Be sure to affirm both messages. If you don't wish to be prompted again select the "Do Not Show this again for apps" checkbox before continuing.
- 4. If installed properly the below image will appear in the upper right corner of the RevSpring payment forms. You are able to swipe when the box is yellow and says, "Swipe…" Simply click the credit card icon if you would like to swipe if this message is not available.

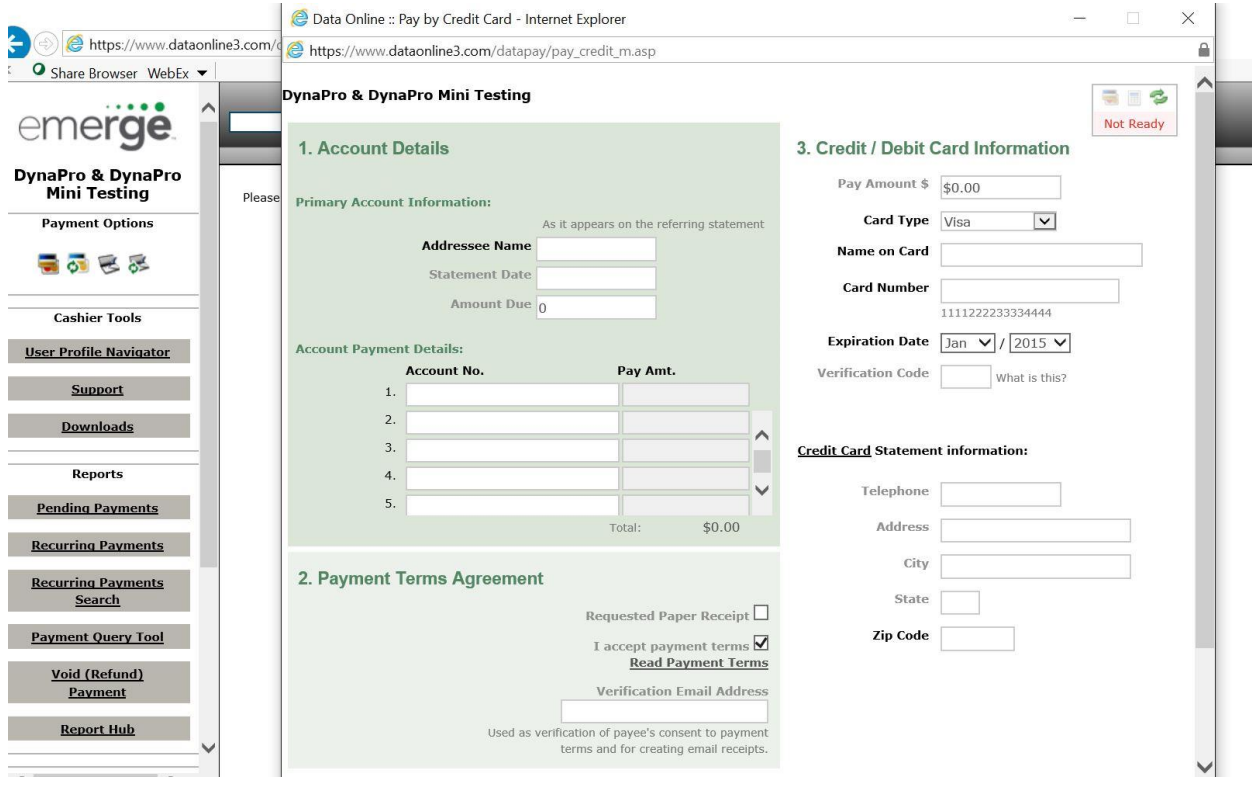

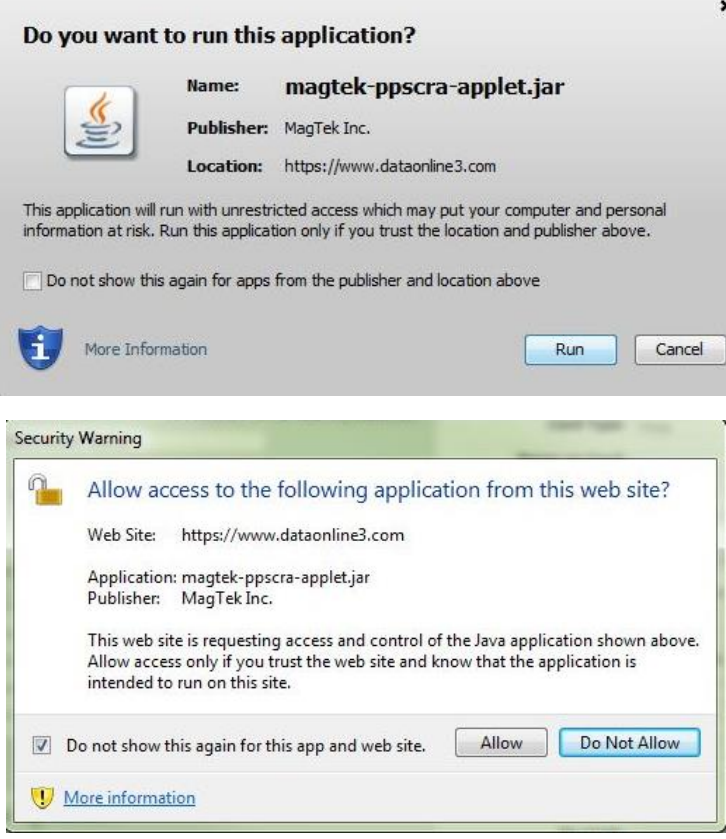

S.

All Rights Reserved - Copyright © 2016, RevSpring, Inc. Page 6 of 3

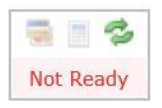

The Not Ready message means the device did not initialize properly. Hitting REFRESH or F5 will attempt to initialize the device.

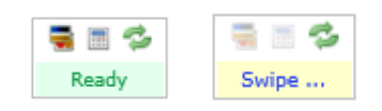

The Ready message means the device is ready for use. There are 2 option for use at this time:

- 1.) Select the credit card icon The device will allow Swipe entry of the credit card
- 2.) Select the keyboard icon The device will allow Manual entry of the credit card data. You must hit ENTER after the entry of each field.